# **SIEMENS AG.**

# **SIMETIC S7 Series**

# **ETHERNET(OP Communication) Driver**

Compatible version OS Over 4.0 XDesignerPlus Over 4.0.0.0

# **CONTENTS**

Thank you for using M2I's "Touch Operation Panel(M2I TOP) Series". Please read out this manual and make sure to learn connection method and process of TOP – External device"

### **1. System configuration Page 2**

It explains device for connection, setup of, cable and structural system. Please choose proper system referring to this point.

### **2. Selecting TOP model and external**

### **Page 4**

### **devices**

Select TOP model and external device..

### **3. Example of system settings**

### **Page 5**

It explains setup example for communication connection between the device and external terminal.

Select example according to the system you choose in "1. System structure"

### **4. Communication settings details Page 8**

It explains the way of configuring TOP communication.

If external setup is changed, make sure to have same setup of TOP with external device by referring to this chapter.

### **5. Support address Page 10**

Check available addresses to communicate with external devices referring to this chapter.

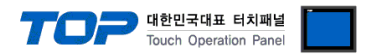

# **1. System configuration**

TOP와 "SIEMENS AG – SIEMETIC S7 Series CPU ETHERNET(OP Communication)"의 시스템 구성은 아래와 같습니다.

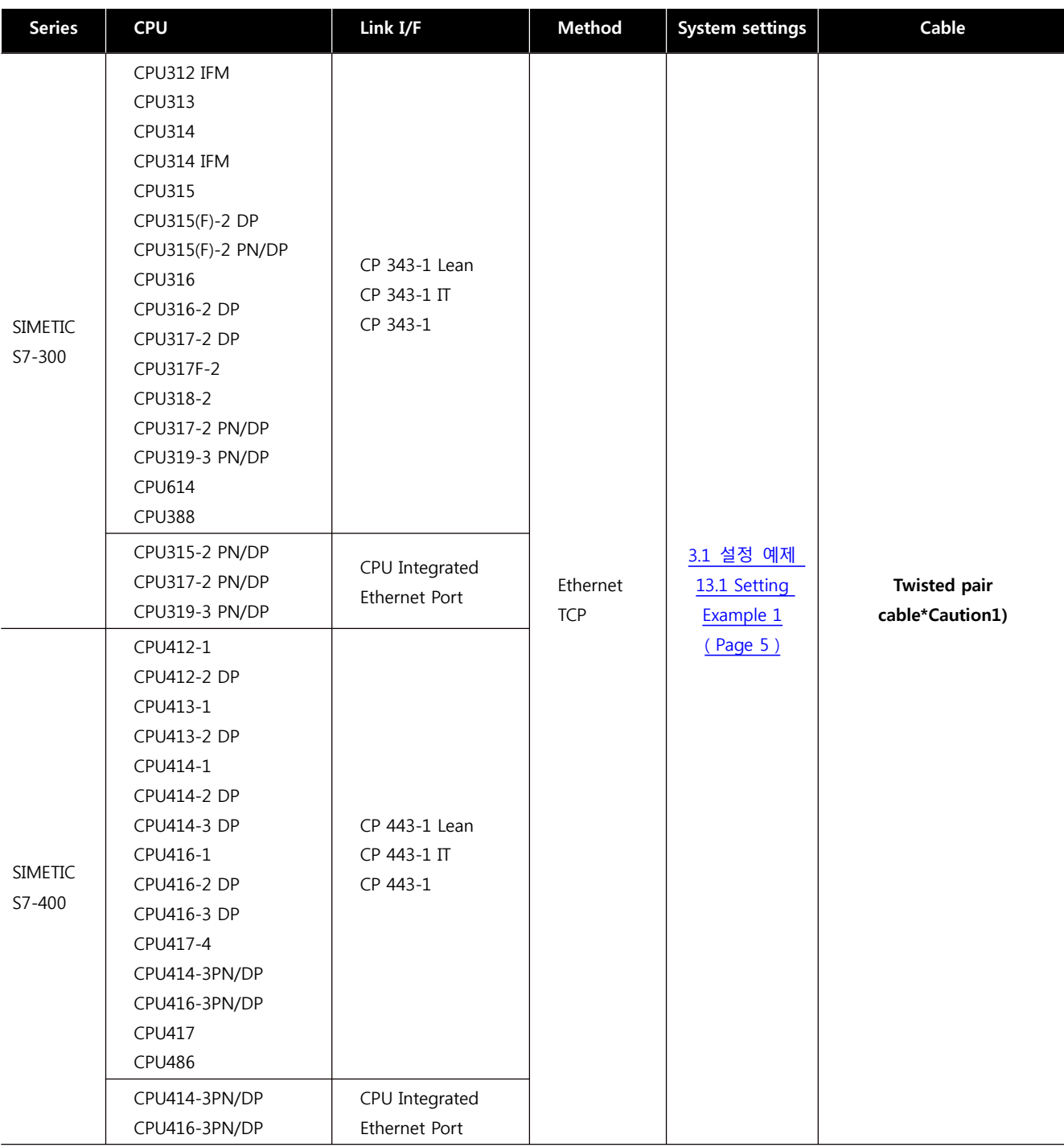

\*Caution1) Twisted pair cable

- This means STP(Shielded Twisted Pair cable) or UTP (Unshielded Twisted Pair cable) category 3,4,5.

- You can connect to configurational device such as hub, transceiver depends on the configuration and in this case, use direct cable.

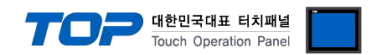

■ Possible Connecting Configuration

• 1 : 1 connection(1 TOP and 1 External Device)

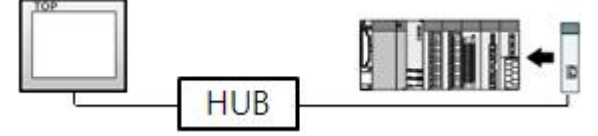

• 1 : N Connection (1 TOP and several external devices) Connection

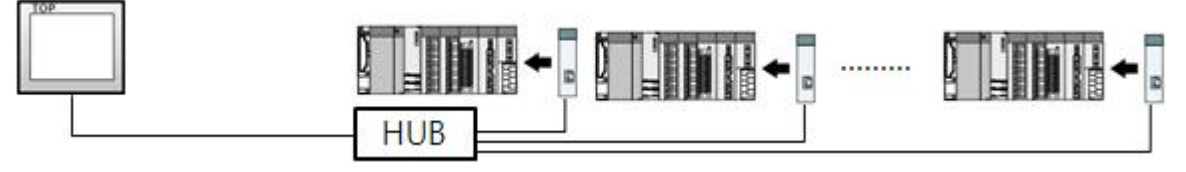

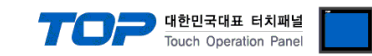

# **2. Selecting TOP model and external devices**

Select the external devices to connect to TOP.

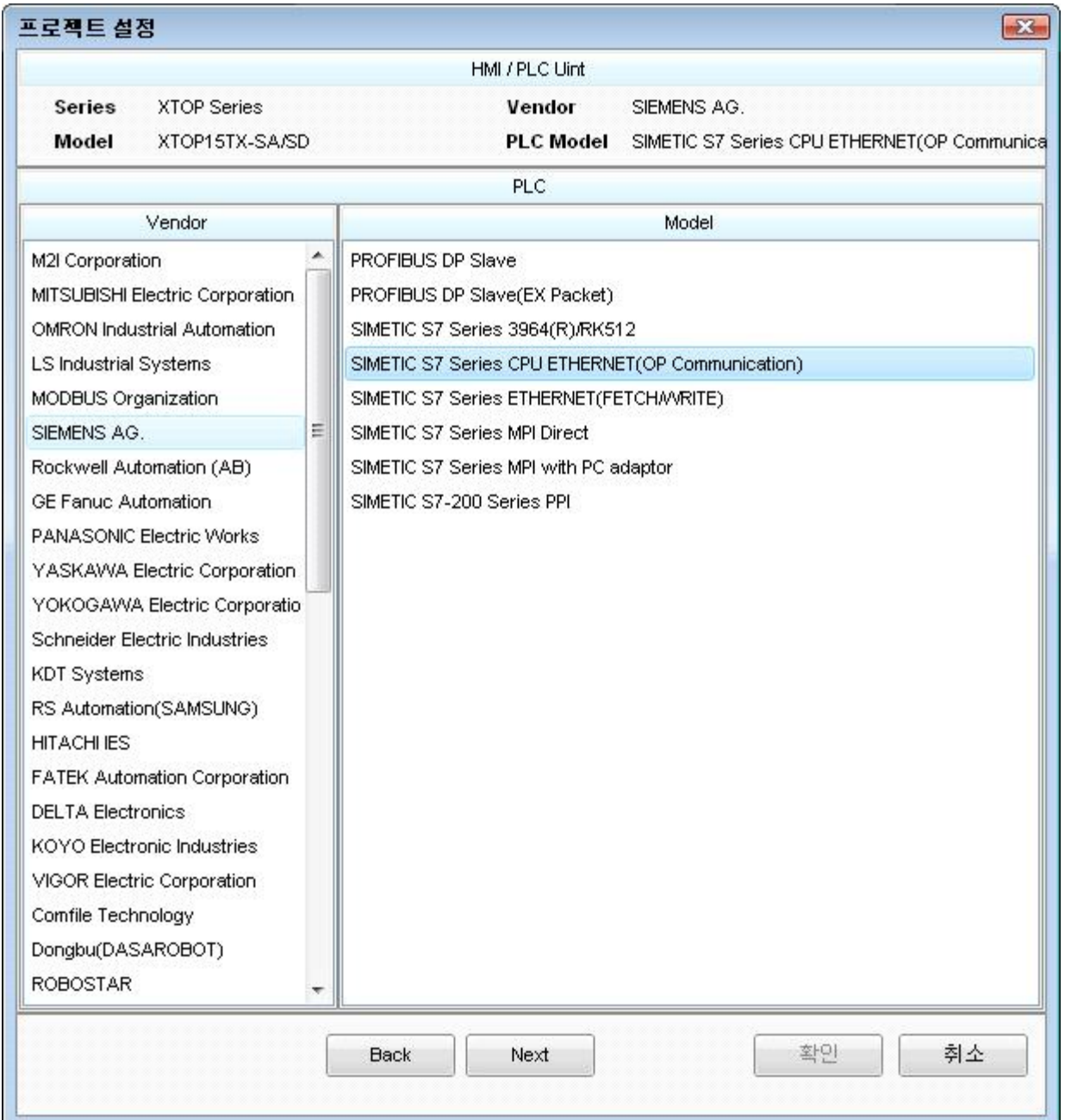

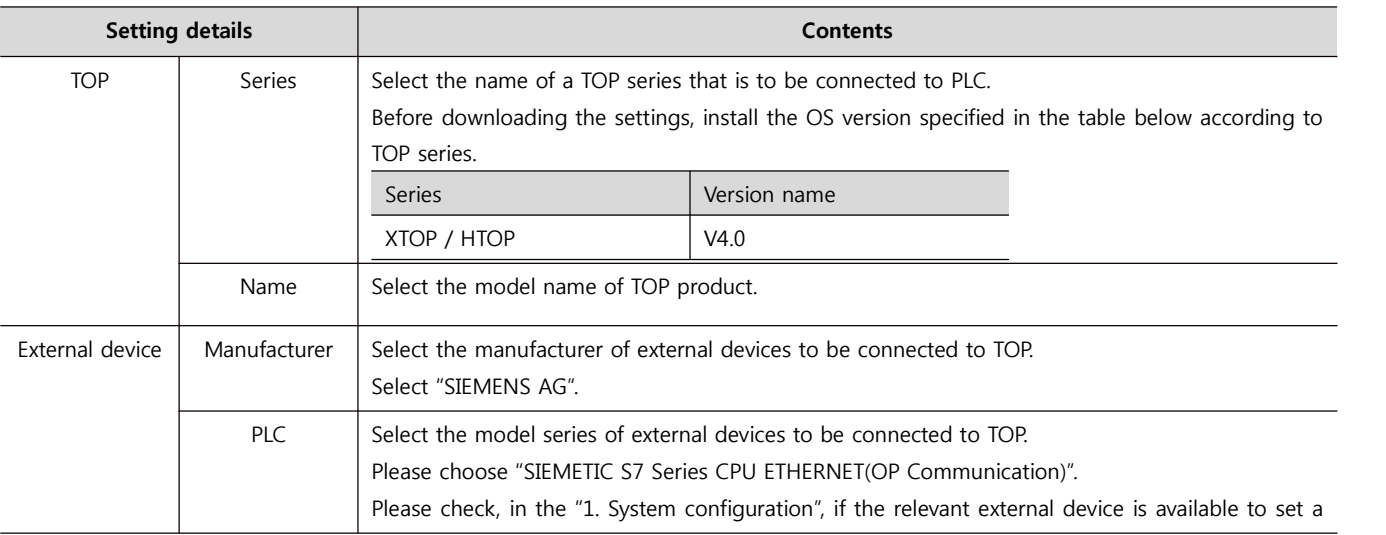

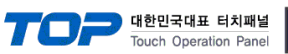

 $\overline{\phantom{0}}$ 

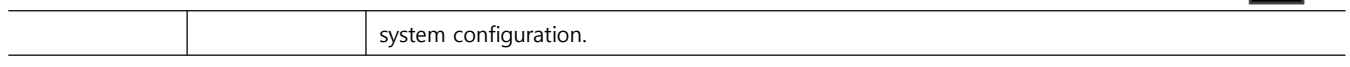

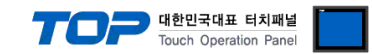

### **3. Example of system settings**

The setup of communication interface between TOP and SIEMTIC S7 is recommended as below.

#### **3.1 Example of settings 1**

Set the system as below.

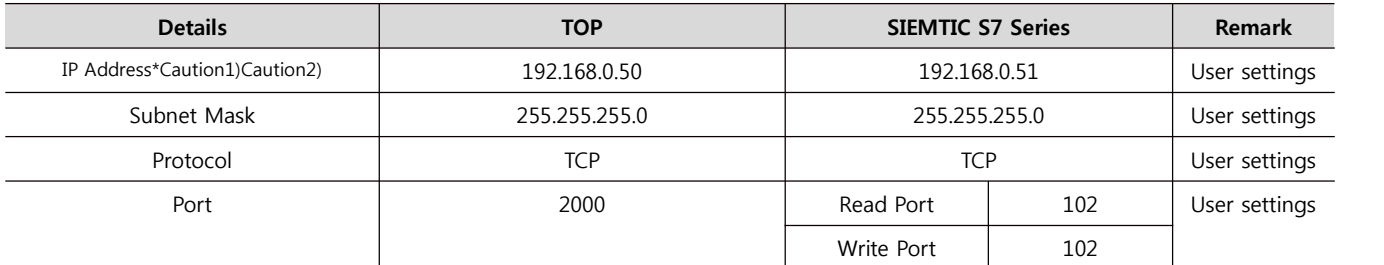

\*Caution1) The network address (the 3 front digits of IP, 192.168.000) TOP and external device must be identical.

\*Caution2) Please do not use the same IP address in the same network.

#### **(1) XDesignerPlus setup**

After setting the below details in [Project > Project Settings], download the detailed settings using TOP tool.

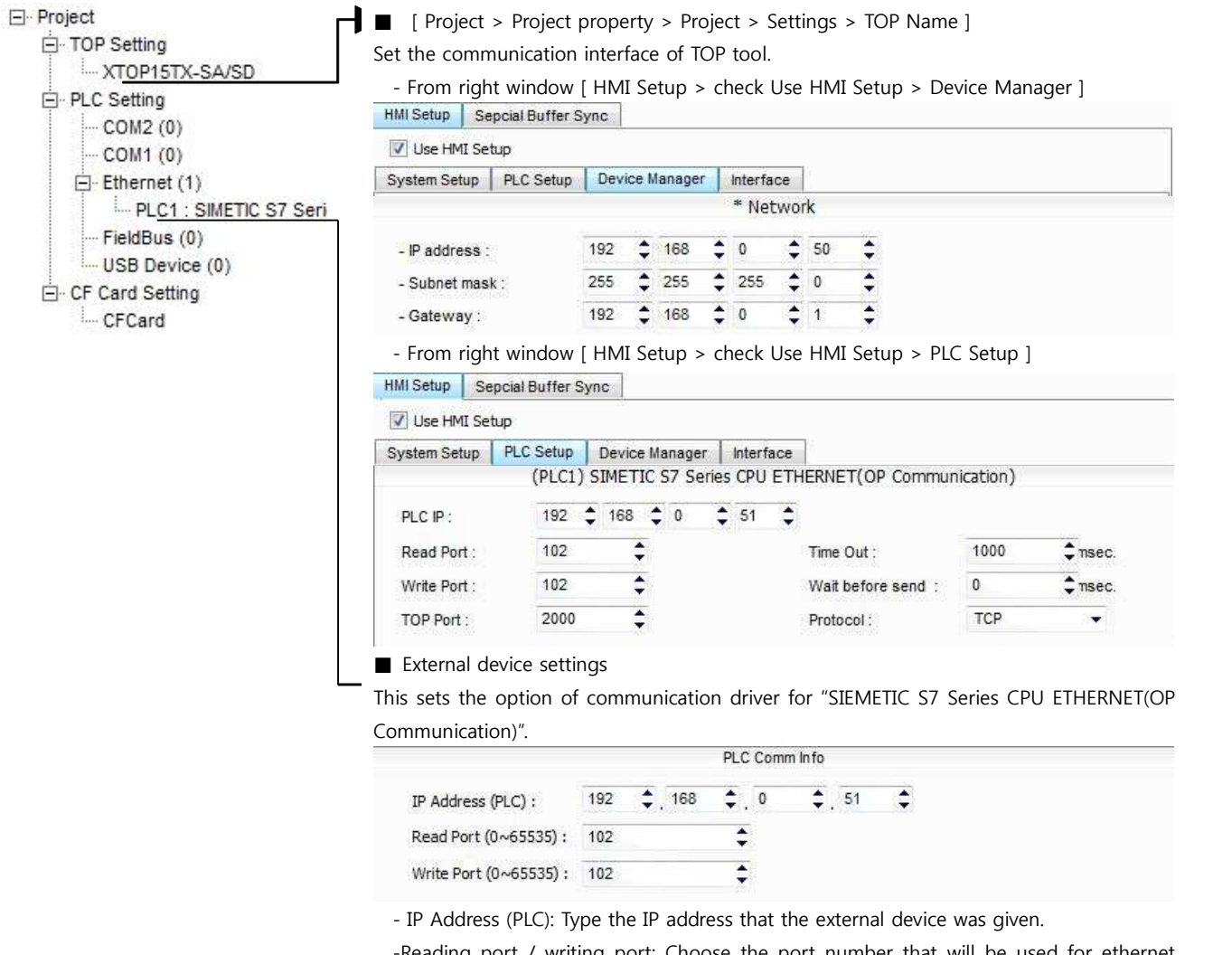

-Reading port / writing port: Choose the port number that will be used for ethernet communication.

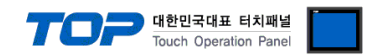

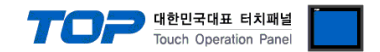

#### **(2) External device settings**

Setup as below using SIEMTIC S7 Ladder Software STEP 7. Please refer the PLC user manual for more detailed information if you need.

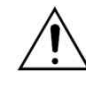

Please do not use the same IP address in the same network.

**1.** Create a new project in [New Project] at upper bar of main menu of [SIMETIC Manager].

**2.** Select menu [Insert] > [Station] > [1 SIMETIC 400 Station] or [2 SIMETIC 300 Station]. → Add CPU

**3.** Double click added "[SIMETIC 400(1)]" or [SIMETIC 300(1)] CPU > Relevant CPU [Hardware] → New [HW Config] window appears.

**4.** Open "[SIMATIC 400] > [RACK-400]" or "[SIMATIC 300] > [RACK-300]" at left tree window in [HW Config], select Base unit model, and register it using Drag & Drop to the right bottom.

**5.** Select [SIMATIC 400] > [PS-400] or [PS-300] and then appropriate power supply unit, and drag & drop it to the current Rack.

**6.** Select [SIMATIC 400] > [CPU-400] or [CPU-300] and then appropriate CPU unit and drag& drop it to the current Rack.

(If [Properties] – PROFIBUS interface DP] windows appears, press [Cancel] to finish).

◆ When CPU PN/IO setting, right click [PN/IO] which is registered on CPU의 X2 > select [Object Properties...]

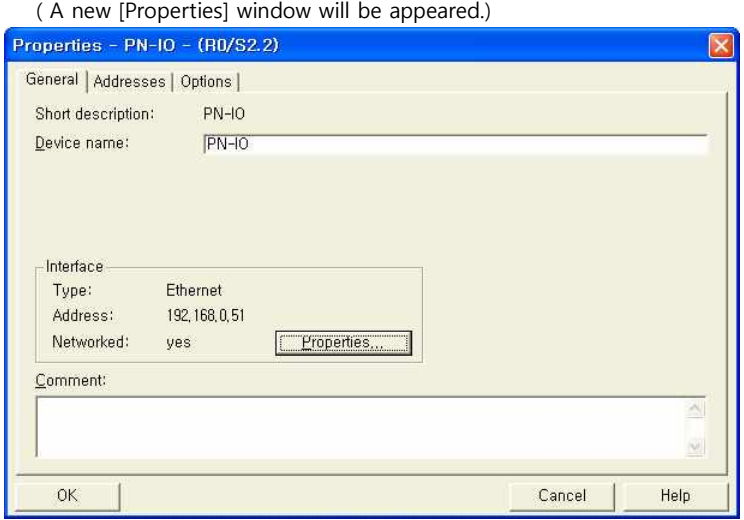

If communication card is used, select additional [SIMATIC 300] > [CP-300] 혹은 [SIMATIC 400] > [CP-400] to choose ethernet communication unit that is being used and drag & drop on current rack.

◆ When setting CP443-1 or CP343-1, right click [Ethernet communication unit name] > Select [Object Properties…]

( A new [Properties] window will be appeared.)

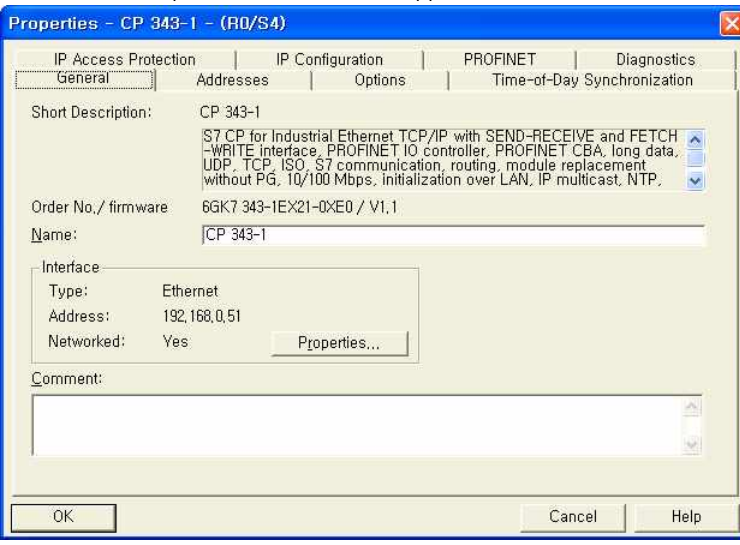

☞ Continue on the next page.

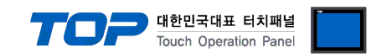

**7.** From [Properties] Tap [General] > Click [Properties…] in the [Interface]. ( A new [Properties] window will be appeared.)

**8.** From [Parameters] Tap in [Properties] window, input [IP address] and [Subnet mask] of Ethernet communication module, and click [New…] key to register the information.

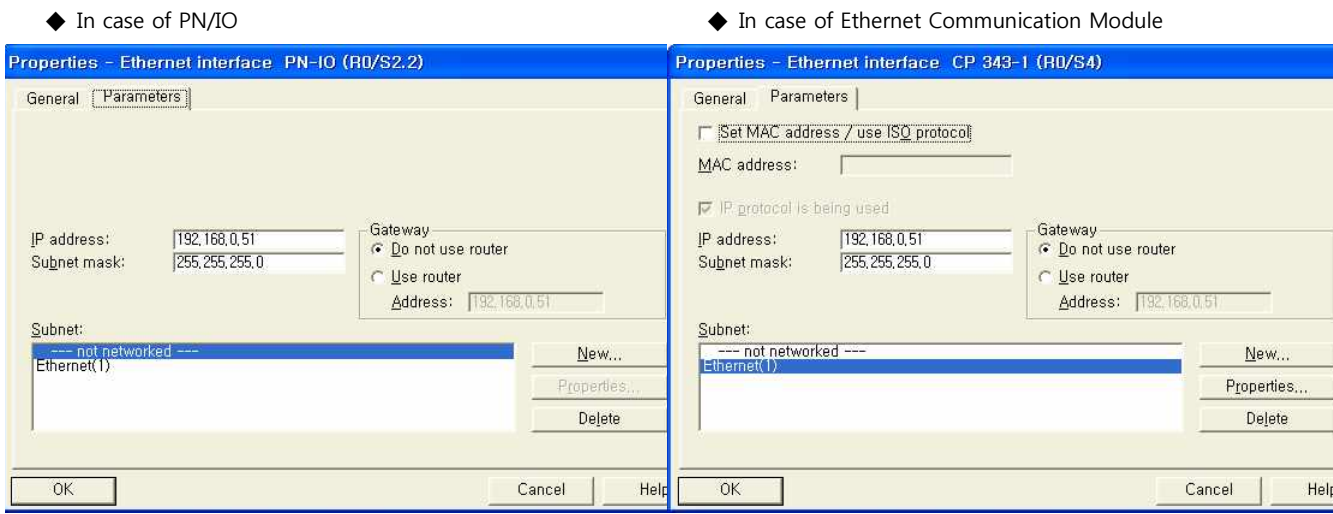

**9.** Main Menu [Station] > select [Save And Compile] to error checking and save settings, download the saved information to PLC.

**10.** Reset the power of PLC after downloading.

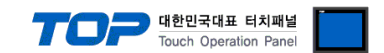

## **4. Communication settings details**

Communication settings are available at XDesignerPlus or TOP main menu. Communication settings must be identical with the external devices.

#### **4.1 XDesignerPlus settings details**

Select [Project > Project property] to show the below window.

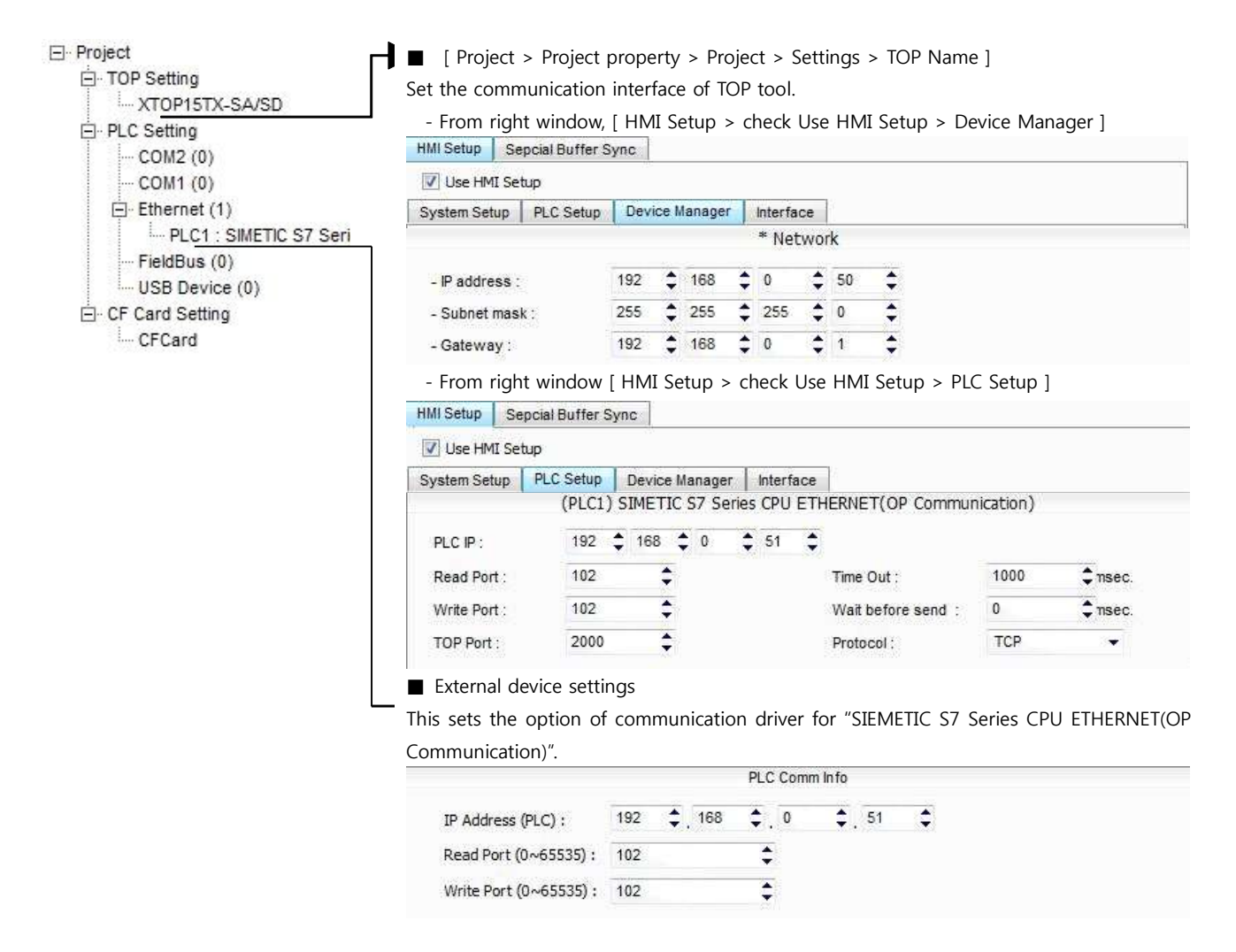

#### ■ Communication Interface Settings

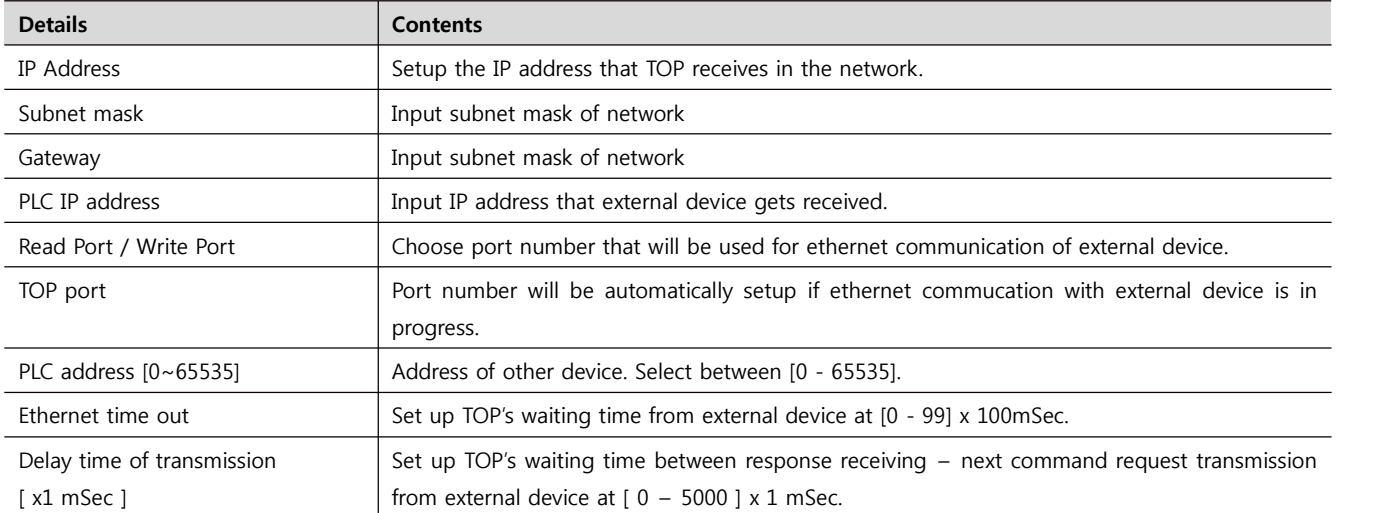

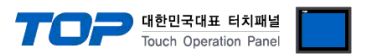

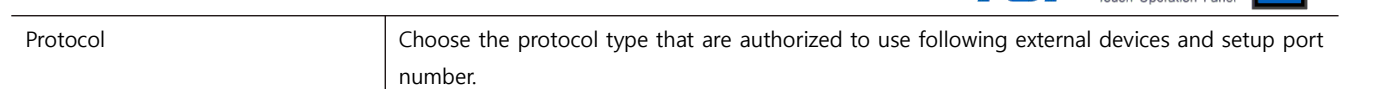

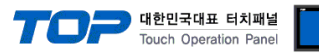

#### **4.2 TOP main menu setup item**

- When a buzzer is on during the power reset, touch 1 spot at the upper LCD to move to "TOP Management Main" display.

- Set up driver interface at TOP according to below **Step1 → Step2**. (Press "TOP ethernet setup" in **Step 1** to change setup at **Step 2**.)

Step 1. [ PLC setup ] - Setup driver interface.

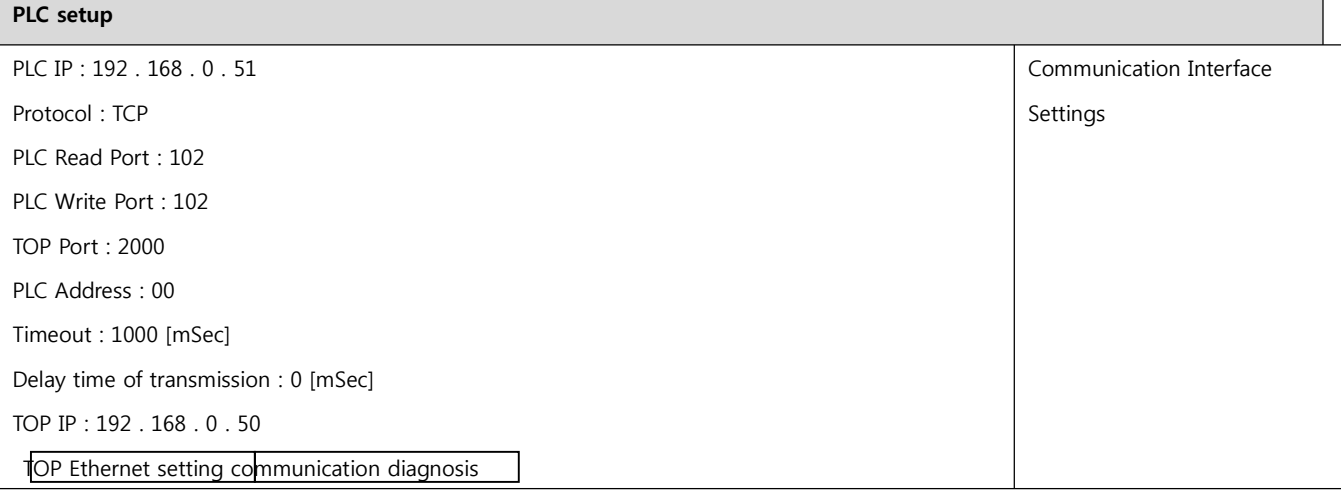

**Details Contents** PLC IP **It is an IP address that external device was given. Step 1–Reference.**

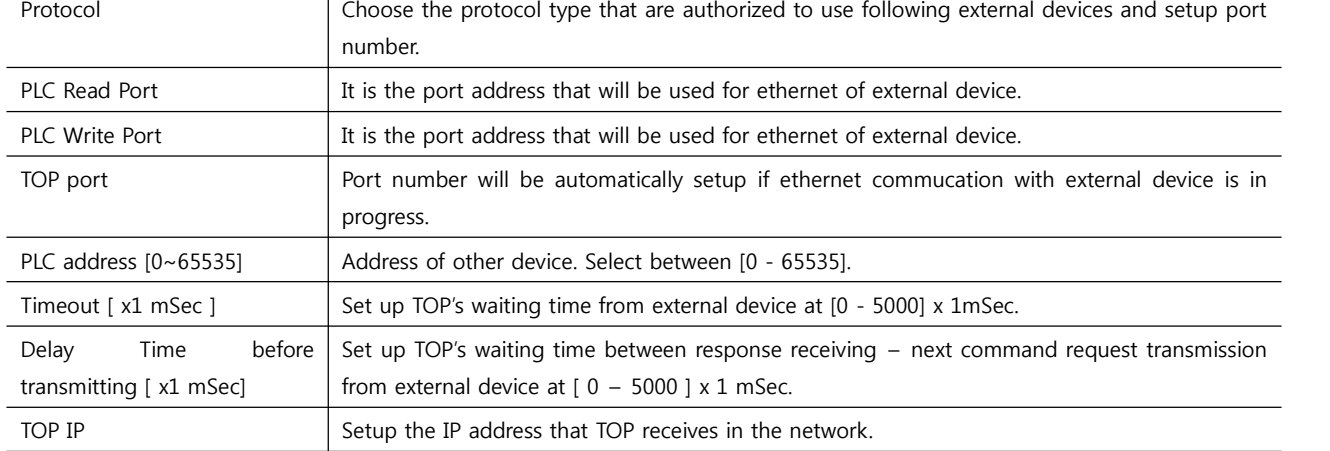

**Step 2**. [PLC Setup] > [TOP Ethernet Setup] - Setup the serial parameter of correspond port.

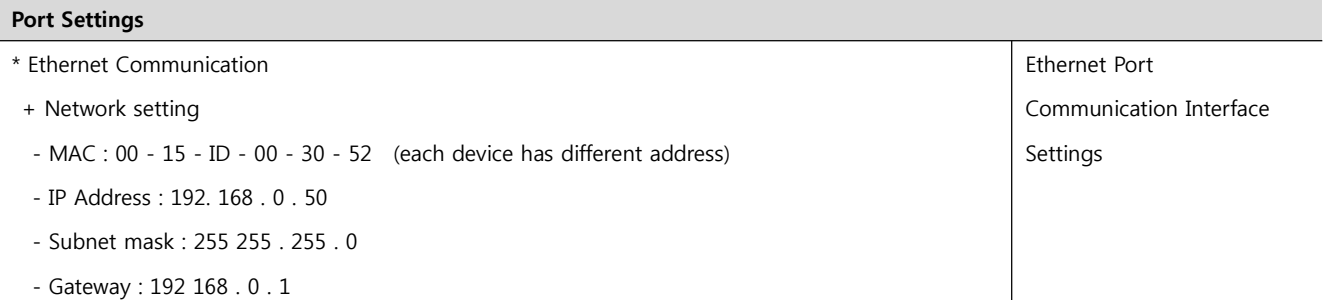

**Step 2–Reference.**

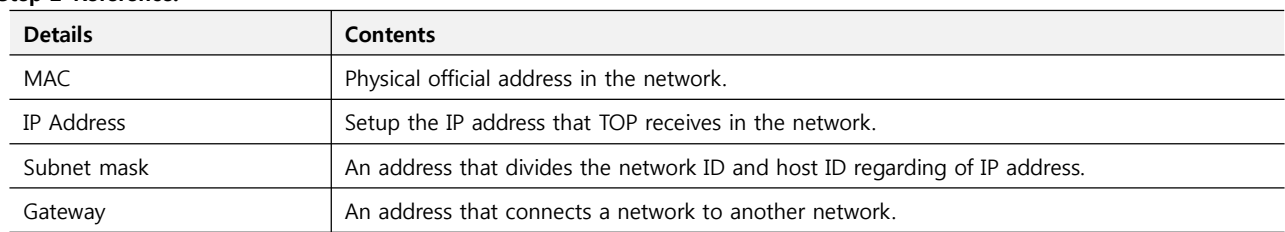

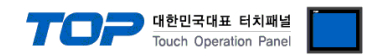

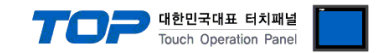

#### **4.3 Communication diagnosis**

■ TOP - Confirming interface setting condition between external devices<br>- Move to Menu by clicking the top side of LCD screen as resetting the power of TOP.

- [Main Menu >Communication setting] Confirm if detail in number 20~24 is identical to the setup information of "■Setup exercise 1".

- PLC Setup > Click the button in "Communication diagnosis" of TOP Ethernet.

- Diagnosis dialog box will pop up on the screen, you can judge by following information that are shown on box no. 3 section.

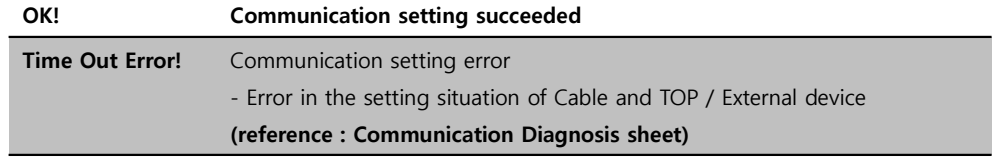

■ Communication Diagnosis Sheet<br>- Please refer to the information below if you have a problem between external devices and communication connection.

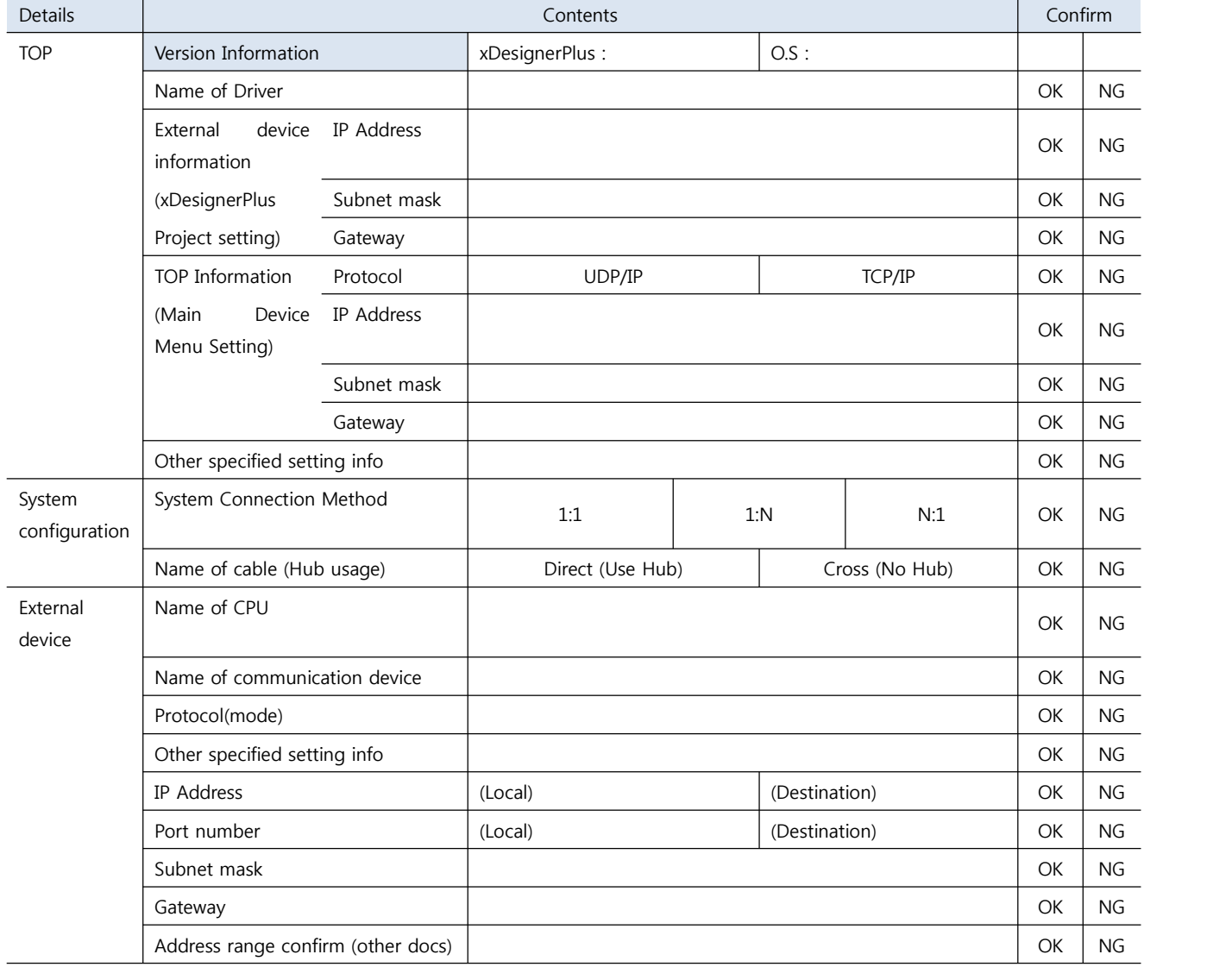

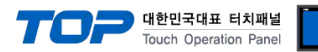

# **5. Support address**

Devices that are usable with TOP is as below.

There might be difference in the range of device (address) by type / series of CPU module TOP series supports the maximum address range that external device series use Please refer each CPU module user manual carefully for devices that you desired to use to prevent not getting out of range.

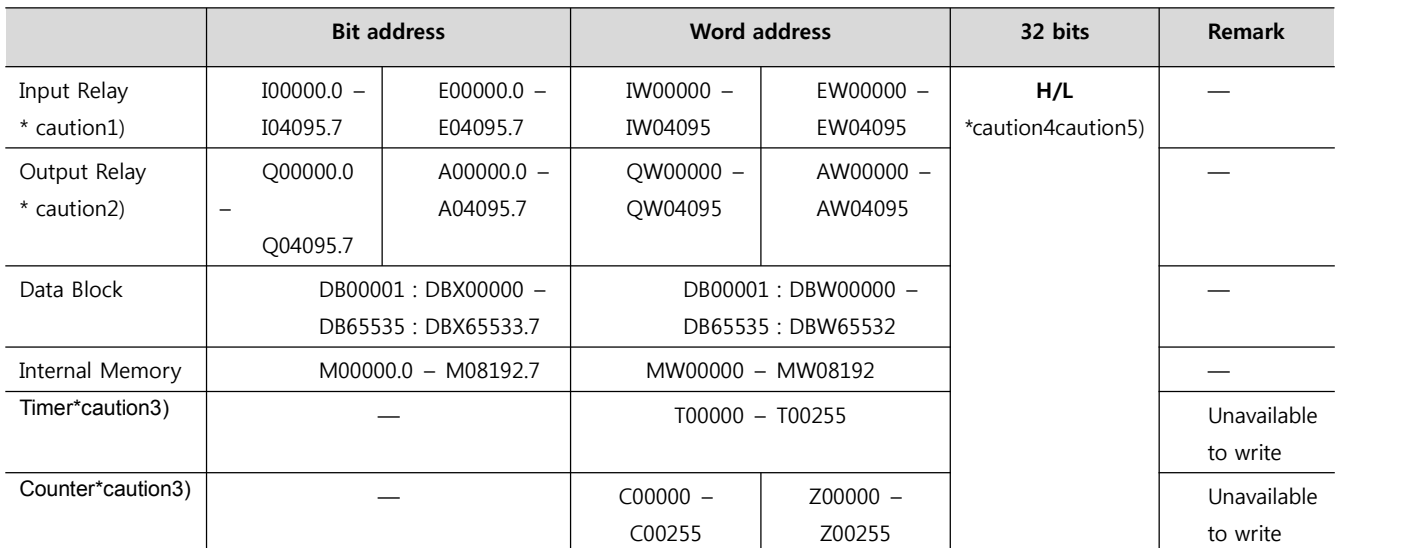

\*Caution1) Input Device (I,IW) might not be able to input read on the address of IW0 ~ IW2 because depends on the type of CPU, it becomes subordinate in the integrated I/O. Please refer to the PLC Manual.

\*Caution2) Output Device (Q, QW, QD) can write value only in the Run Mode. Output value will be reset if it's STOP Mode.

\*Caution3) Device Restricted to Read only

For displaying the timer, use the calculatation tag, and then devide the timer value to two piece.

At the following example, the inner buffer 1001 means the current timer value and the inner buffer 1002 means the unit. It means Unit) 0:10ms, 1:100ms, 2:1sec, 3:10sec

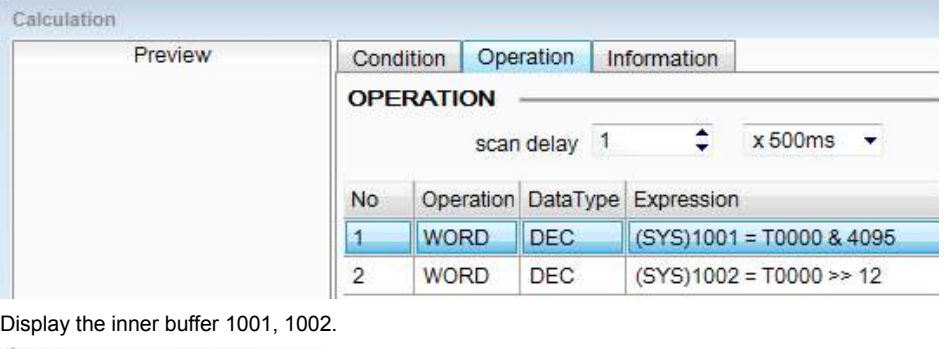

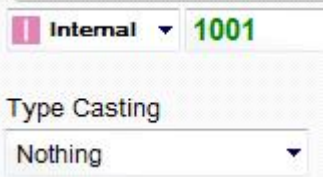

\*Caution 4) Regarding on Word device, 32 but Data will be saved in the order of from High / Low, 16 bit each. (Example) VW00000 (32bit data, 0x12345678) è VW00000(16bit, 0x1234) VW00002(16bit, 0x5678) \*Caution5) Checks "Word Swap" function when 32BIT address is used.

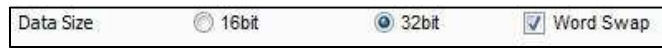